## How to register for classes in Web Advisor

**1**-Log-on to Web Advisor at <u>www.napavalley.edu</u>

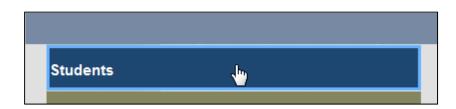

**2**-Before you register for classes review your Ed Plan, paper or electronic (via Web Advisor)

**3**-Click on "E-Advising (planning)"

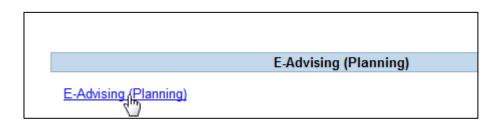

**4**-Select "Advisor-approved Ed Plan" option

| E-IVIAII Advisor(s) (Future Ennance<br>Request feedback from your advis |
|-------------------------------------------------------------------------|
| <u>Advisor-approved Ed Plan</u><br>View the Student Educational Plar    |

#### 5-Select "Full Plan"

| Transfer Institution |                                                   | Solano Cmty College  |
|----------------------|---------------------------------------------------|----------------------|
| Choose One           | Active Academic Program                           | Catalog              |
|                      | BUSI.AS_COMS Business-Computer Studies: AS Degree | 2000 - 2002 Catalog  |
| Format Options*      |                                                   |                      |
|                      |                                                   | Planned Courses Only |
|                      |                                                   | Full Plan            |

### 6-Click "Submit"

Prior to October 20<sup>th</sup>, you are able to "pre-select" your classes; all you have to do is follow the same steps for "How to register for classes;" If you "Pre-select" classes, just remember to log back in on the 20<sup>th</sup> and complete the last step to successfully registere for Spring 2016.

# How to register for classes

(How to Pre-select your classes)

- 1-Log-on to Web Advisor at <u>www.napavalley.edu</u>
- 2-Click on the "Students" Menu
- **3**-Under "Registration" click on "Search/Register for Sections"

|                               | Registration |
|-------------------------------|--------------|
|                               |              |
| Search for Sections           |              |
| Registration Status & Payment |              |
| Manage My Waitlist            |              |
| My class schedule             |              |
| Search/Registenfor Sections   |              |
| Register and Drop Sections    |              |
| Register for Sections         |              |
|                               |              |

**4**-Select the term "Spring Semester 2016"

**5**-Select the Subject and type the Course Number

6-Click "Submit"

| Searc                       | h/Register for Section | าร               |
|-----------------------------|------------------------|------------------|
| Term Spring Semester 2016 V |                        |                  |
| Starting On/After Date      | Ending By Date         |                  |
| Subject                     | Course Level           | Course<br>Number |
| English                     |                        | 90               |
| Mathematics                 |                        | 90               |

#### **7**-Select your preferred section and click "Submit."

| <br>rrow my sea<br>sort my res |                         | rm, Secti | on Name 🗸                                               | ime V       |                                                                                                    |      |
|--------------------------------|-------------------------|-----------|---------------------------------------------------------|-------------|----------------------------------------------------------------------------------------------------|------|
| Select                         | Term                    | Status    | Section Name and Title                                  | Location    | Meeting Information/Comments                                                                                                    | Fa   |
|                                | Spring<br>Semester 2016 | Open      | ENGL-90-57333 (57333) Prep<br>for College Read & Writ 1 | Main Campus | 01/20/2016-05/27/2016 LEC Monday, Wednesday, Friday 11:00AM - 12:05PM, Bidg 1600, Room 1635<br>This is a linked course. Student must also enroll in ENGL 84 (#65181). | J. 1 |
|                                | Spring<br>Semester 2016 | Open      | ENGL-90-57337 (57337) Prep<br>for College Read & Writ 1 | Main Campus | 01/20/2016-05/28/2016 LEC Tuesday, Thursday 11:00AM - 12:05PM, Bldg 1600, Room 1631 (more)                                                                            | M.   |
|                                | Spring<br>Semester 2016 | Open      | ENGL-90-57338 (57338) Prep<br>for College Read & Writ 1 | Main Campus | 01/21/2016-05/26/2016 LEC Tuesday, Thursday 01:30PM - 03:20PM, Bldg 800, Room 837                                                                                     | C.   |
|                                | Spring<br>Semester 2016 | Open      | ENGL-90-57339 (57339) Prep<br>for College Read & Writ 1 | Main Campus | 01/21/2016-05/26/2016 LEC Tuesday, Thursday 06:00PM - 07:50PM, Bldg 1600, Room 1631                                                                                   | Т. І |
|                                | Spring<br>Semester 2016 | Open      | ENGL-90-57340 (57340) Prep<br>for College Read & Writ 1 | Main Campus | 01/21/2016-05/26/2016 LEC Tuesday, Thursday 03:00PM - 04:50PM, Bldg 800, Room 836                                                                                     | Β.   |
|                                | Spring<br>Semester 2016 | Open      | ENGL-90-57341 (57341) Prep<br>for College Read & Writ 1 | Main Campus | 01/20/2016-05/28/2016 LEC Friday 10:00AM - 11:50AM, Bidg 1400, Room 1431 (more)<br>This class is from 10:00-11:50 and 1:00-2:50 with an hour break.                   | N.   |

**8**-On the next screen "Register and Drop Sections," you may register for all sections at once, or select "Register" on the "Action" drop down menu. <u>You may do this step when Priority 1 begins on October</u> <u>20<sup>th</sup>.</u>

| Action for ALL Pref. Sections (or choose below) |                  | RG Register |                                   |                        |
|-------------------------------------------------|------------------|-------------|-----------------------------------|------------------------|
| Preferred Sections<br>Action                    | Term             |             | Section Name                      | and Title              |
| Register<br>Register Pass/No Pass               | Spring S<br>2016 | Semester    | ENGL-90-57340 (5<br>Read & Writ 1 | 7340) Prep for College |
| Remove from List                                |                  |             |                                   |                        |

lf you Pre-selected classes, log in again on the 20<sup>th</sup>, click on "Register and Drop Sections." (See screen shot bellow)The classes you "pre-selected" will show. Complete the step above (Step #8) to successfully register for Spring 2016.

|                               | Registration |  |
|-------------------------------|--------------|--|
| Search for Sections           |              |  |
| Registration Status & Payment |              |  |
| Manage My Waitlist            |              |  |
| My class schedule             |              |  |
| Search/Register for Sections  |              |  |
| Register and Drop Sections    |              |  |
| Register for Sections (1)     |              |  |